#### Post Processing SIG Third Monday (July 20, 2020) 7:00 PM

**Topics** 

Lightroom and Photoshop June updates — What's new? So what?

Getting the most from your Photoshop/Lightroom Subscription:

• Online galleries — create and share

• Free Photoshop brushes and how to use them

• We need your ideas - Send to ppsig@thewoodlandscameraclub.org or bring them to the meeting — see you there!

1

#### THE WOODLANDS CAMERA CLUB PHOTO PROCESSING SIG JULY 20, 2020

## June 2020 Major (Ok, Fairly Significant) Updates Lightroom Classic and ACR/Photoshop

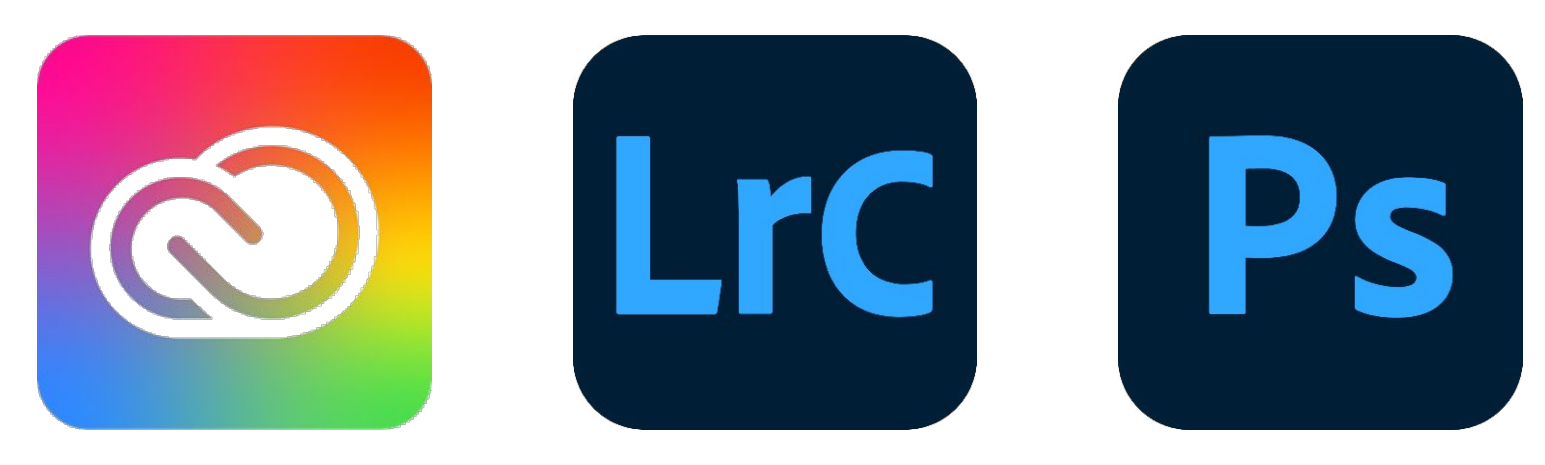

2

### Lightroom Classic (Desktop Based) 9.3

• Performance Improvements

User Interface Improvements

• Local Hue Adjustment

**ISO Adaptive Presets** 

**Centered Crop Overlay** 

• New Defaults Presets

• Multi-batch Export Updates

Support for New Cameras and Lenses

• Other Enhancements - https://helpx.adobe.com/lightroom-classic/help/whats-new/ 2020-3.html#other-enhancements

## LrC — Performance and User Interface Improvements

• Performance Improvements

- **Scrolling through your catalog grid in the Library Module**
- **★** Searching and filtering large numbers of collections
- Scrubbing edit sliders in the Develop Module more responsive; decoupled the film strip and Navigator
- User Interface Improvements
	- **★** Cloud Sync, Tone Curve and Color\* have updated look and feel

\*HSL-no change; Color-cosmetic only

#### LrC — Local Hue Adjustment

Local hue adjustments now available in the gradient and radial "filters" and the local adjustment brush tool

• Differs from the existing color swatch

**★** Color swatch adds a tint overlay to the affected area. *Note: the color tint is preserved even if you convert the photo to black & white*

Local hue changes the hue values in the affected area. *Note: the hue is NOT preserved if the photo is converted to black & white*

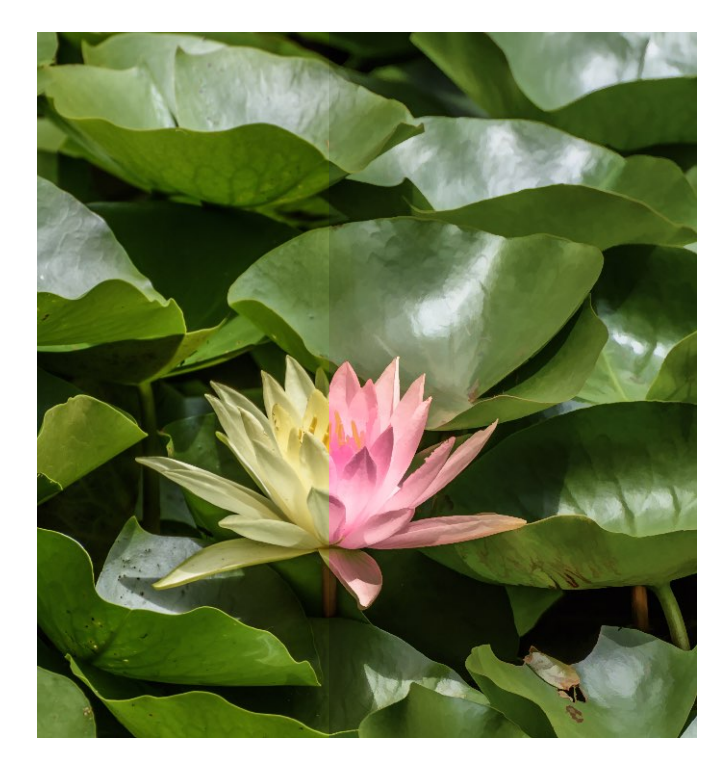

#### LrC — ISO Adaptive Presets

#### **Background**

These are Develop presets for applying settings based on ISO

Prime example is to apply increased luminance noise reduction at higher ISO

NOW user can easily create an ISO Adaptive Preset using images from his/her own camera

• Creating your own

**Identify 2+ images with different ISO values** 

In each image, make adjustments that you want to vary with ISO

Select these images in filmstrip and click Create Preset

Name the preset and check only the adjustments that you want to vary with ISO (e.g., luminance noise reduction and detail)

**★** Check "Create ISO adaptive preset" at the bottom and click "Create"

Apply this preset as part of your Import workflow

LrC — More

• Centered Crop Overlay - now you can locate the exact center of your image with a 2x2 grid overlay

• Defaults Presets - new set of develop presets to preview & apply different default settings for your images (other than the pre-existing Adobe Default)

• Multi-batch export updates - new batch export dialog box if you select multiple presets while exporting images

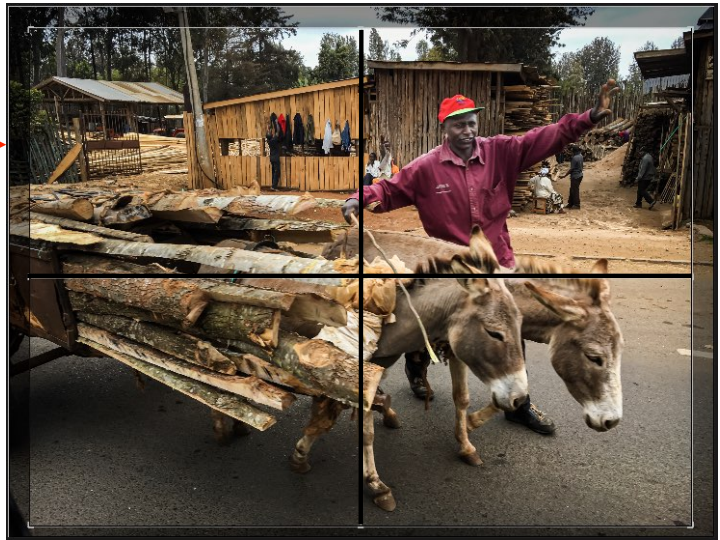

#### ▼ Defaults

- **Adobe Default**
- **Camera Settings**
- **Adobe Color + Lens**
- $\equiv$  Adobe Color + Lens + NR
- $\mathbf{\overline{H}}$  Adobe Landscape + Lens
- $\equiv$  Adobe Landscape + Lens + NR
- $\equiv$  Adobe Portrait + Lens
- $\mathbf{\overline{E}}$  Adobe Portrait + Lens + NR
- $\equiv$  Adobe Vivid + Lens
- $\equiv$  Adobe Vivid + Lens + NR

## Adobe Camera Raw 12.3

Resembles LrC Develop module - same functional enhancements

Major interface improvements; almost all controls moved to the right; groups have "eyeball" to show where adjustments have been made

• Can have filmstrip along bottom or left; batch processing if more than one image selected

Local hue - long awaited feature; NOT THE SAME as the Color swatch

Local adjustment brush

Is now pressure sensitive when using WACOM pen & tablet

Controls are hidden

### Photoshop 21.2

Select subject - WAY better than previous, especially (but not only) for portraits

• Handling of fonts improved (automatic "activation" of fonts in an opened document, improved matching of non-Adobe sourced fonts)

• Patterns (e.g., as an option when adding a fill layer) can be rotated

Options bar for Paint Bucket, Pattern Stamp, Healing Brush, and Patch tools, as well as in the Layer Style dialog box

• ACR Filter has same updates as "stand-alone" ACR

#### References

• Adobe on LrC: https://helpx.adobe.com/lightroom-classic/help/whats-new/ 2020-3.html#performance-improvements

• Adobe on Ps: https://theblog.adobe.com/photoshop-releases-its-largest-setof-features-since-adobe-max/ and https://helpx.adobe.com/photoshop/ using/whats-new.html

• MattK on LrC: https://www.youtube.com/watch?v=zyDg2szmpCY

• MattK on Ps: https://mattk.com/whats-new-in-photoshop-june-2020-update/

• Jesús Ramirez (Photoshop Training Channel) on Ps: https:// www.youtube.com/watch?v=FOix0Wn5UXQ

# GETTING THE MOST FROM ADOBE ONLINE GALLERY SHARING

POST PROCESSING SIG THE WOODLANDS CAMERA CLUB JULY 20, 2020

## ALTERNATIVE PHOTO SHARING

• Photo Publishing Services

• SmugMug, iCloud, Flickr, Shutterfly, etc.

• Permanent, professional, complex

• Adobe Lightroom Online Gallery Sharing

• Directly from Adobe Lightroom Classic Desktop Application (LrC)

Photos, slideshow, metadata\*, comments\*

No Adobe product necessary to view

Free with your Adobe subscription

• No web hosting, paid sharing service, technical knowledge

## SIMPLE PROCESS

• Open LrC and be sure you are logged into Adobe CC account

Start "Cloud Storage" Syncing (cloud icon upper right corner)

Edit your photos as normal

Build a **Collection** of photos (from one or multiple folders)

• Right-click the Collection Name

Select "Sync With Lightroom" (will show check mark

• Right-Click again and select "Lightroom Links" > "Make Collection Public"

• Right-Click again and select "View on Web" (Private Link)

• Opens in web view for further adjustments

THE WOODLANDS CAMERA CLUB PROCESSING YOUR PHOTOS SIG JULY 20, 2020

# CREATIVE BRUSHES IN PHOTOSHOP 2020

## GETTING FREE CREATIVE BRUSHES FROM ADOBE FOR PHOTOSHOP

- Open an image in Photoshop; Select the Brush Tool (shortcut B)
- Click on the Brush Picker at top left; At top right of drop down box, Click on the Gear icon
- In the drop down box, Click on Get More Brushes This will open an Adobe web page requiring you to log in to your Adobe account if you aren't already
- On the Adobe page, select the brush bundle(s) you want and Click on the Download button(s), Save them where you can find them (Downloads folder is okay)

## INSTALLING FREE CREATIVE BRUSHES FROM ADOBE FOR PHOTOSHOP

• Open an image in Photoshop; Select the Brush Tool (shortcut - B)

Click on the Brush Picker at top left; At top right of drop down box, Click on the Gear icon

In the drop down box, Click on Import Brushes - In the Finder/File Explorer window that pops up, locate the Brushes you downloaded (look for files ending in .abr)

Select the Brush files, Click Open and the new Brushes should show up in your list of Brushes available in the Brush Picker

## USING CREATIVE BRUSHES IN PHOTOSHOP

• With an image open in Photoshop, choose the Brush Tool (Shortcut - B), Click on the Brush Picker at top left

• Open one of the folders of Brushes and select one to apply

Note that different tools may be selected by your Brush choice! Some use the Brush Tool, some use the Smudge Tool, Some use the Eraser Tool, etc

• CAUTION - Some brushes are very processor intensive and results may be slow to appear. If creating a Texture, consider using a small image size. Short moves or just Clicking will help avoid processor delays